## 3.2.3 报表权限管理

创建用户和角色之后,就可以设置报表权限了。操作方法如下:

(1)点击左边菜单栏中【资源管理】分类下的【报表管理】,如下图:

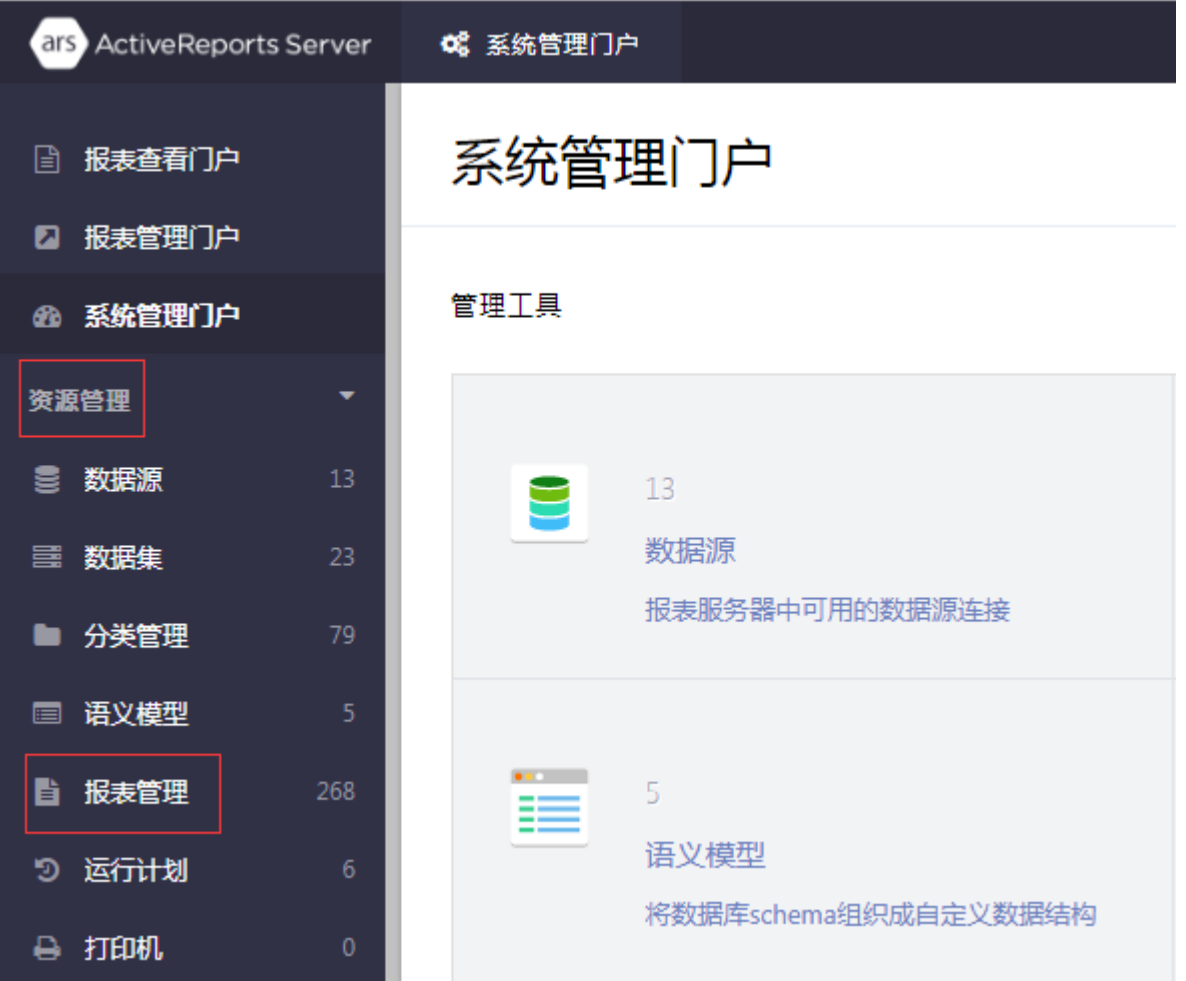

(2)选中报表列表中的某个报表,点击右上角的i形图标,展开右边栏设置面板。

(3)在【修改权限】部分,针对不同角色设置不同权限,如下图:

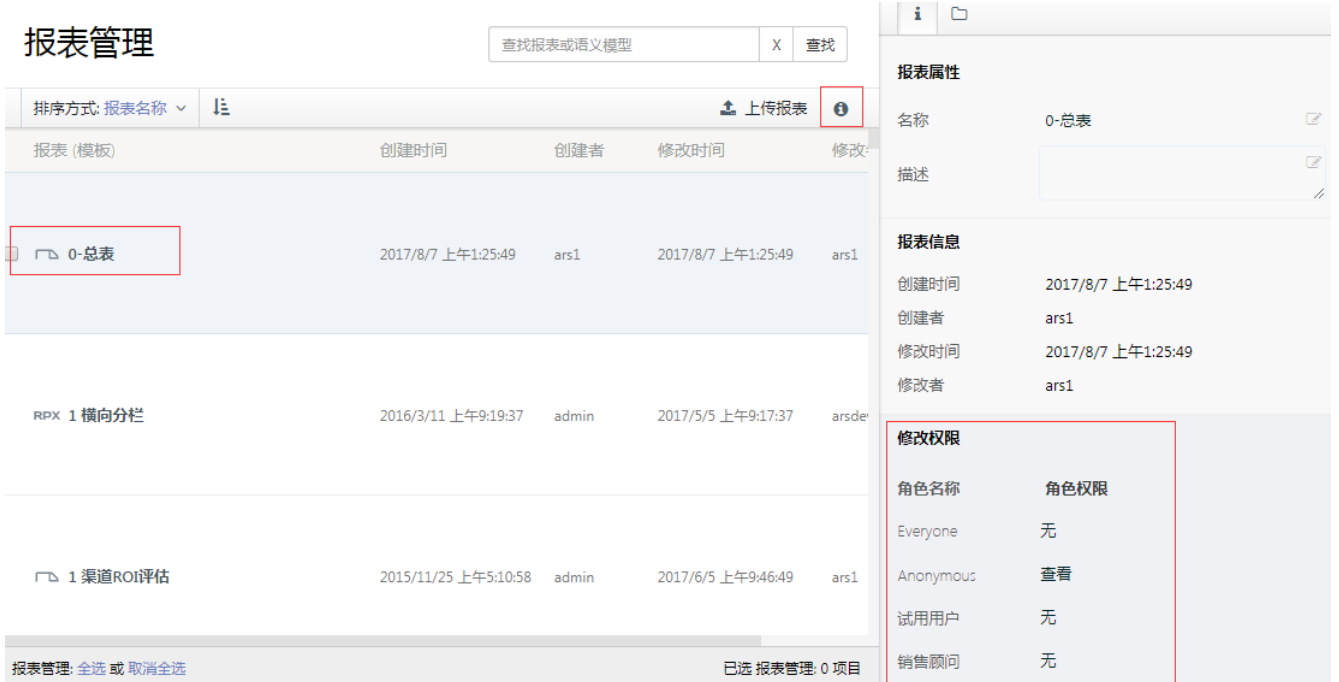

权限可设置【查看】、【查看和修改】、【全部】。其中,【修改】的含义为可以修改报表模板,【全部】的含义为,可对报表授权给其他用 户。

注意:

(1)权限设置立即生效,但是当前已经登录到系统的用户,需要重新登录才能看到新授权的报表。

(2)通过多选或全选报表,可批量设置报表权限。